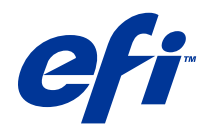

# Exemples de flux

© 2014 Electronics For Imaging. Les Informations juridiques rédigées pour ce produit s'appliquent au contenu du présent document.

## Table des matières

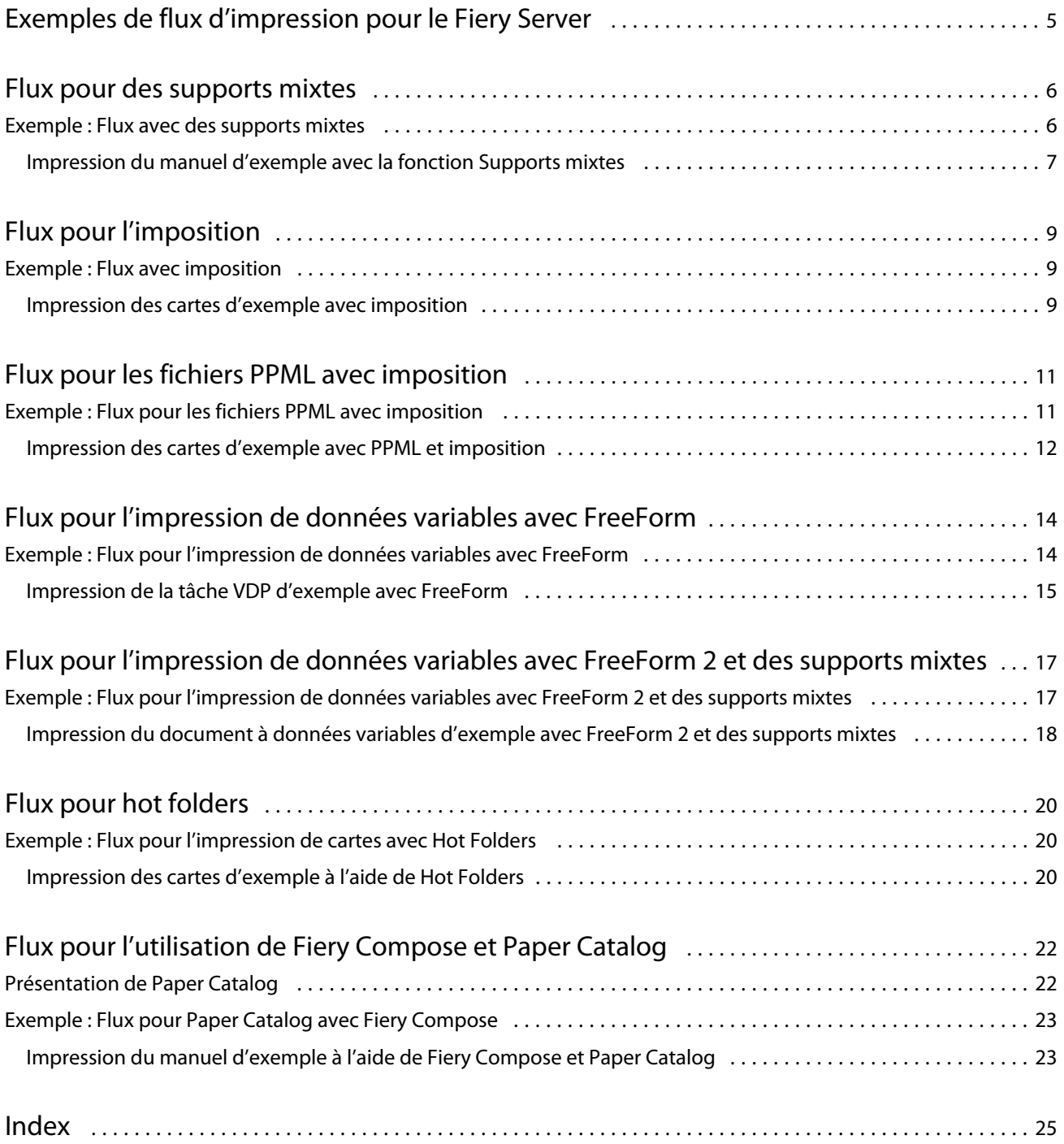

Exemples de flux Table des matières 4

## <span id="page-4-0"></span>Exemples de flux d'impression pour le Fiery Server

Il existe de nombreux scénarios différents pour l'impression sur un Fiery Server. Les flux décrits ici offrent des exemples de situations réelles.

Les exemples de flux illustrent des concepts et des cas d'utilisation pour les éléments suivants :

- **•** Supports mixtes
- **•** Impression de données variable (VDP) avec FreeForm
- **•** Imposition avec PPML (Personalized Print Markup Language) et utilisation de Fiery Impose et de PPML dans un flux d'impression de données variables
- **•** Impression vers un hot folder sur le réseau
- **•** Utilisation de Fiery Compose et Paper Catalog pour créer une tâche

Pour plus d'informations sur les systèmes d'exploitation pris en charge et la configuration requise, voir *Configuration et installation*.

## <span id="page-5-0"></span>Flux pour des supports mixtes

La fonction Supports mixtes vous permet d'imprimer des séries de pages sur différents types de supports. Par exemple, vous pouvez spécifier du papier épais pour la couverture, ajouter des pages vierges, insérer des supports couleur à certains endroits et demander l'impression de pages en recto verso pour une même tâche d'impression.

**Remarque :** Tous les modèles de Fiery Server ne prennent pas en charge les supports mixtes. Pour plus d'informations sur la prise en charge pour un Fiery Server particulier, voir *Utilitaires*.

Vous pouvez spécifier l'utilisation de supports mixtes au moment d'imprimer à partir de l'application, dans le pilote d'imprimante. En ce qui concerne les tâches déjà envoyées au Fiery Server, vous pouvez définir et modifier les paramètres de supports mixtes à partir de la Command WorkStation. Vous pouvez également définir les paramètres de supports mixtes dans Hot Folders pour les tâches imprimées via des hot folders.

### Exemple : Flux avec des supports mixtes

Imaginons que vous utilisiez la fonction Supports mixtes pour imprimer un manuel avec le texte des chapitres sur du papier normal, et les séparateurs de chapitres et les couvertures de dessus et de dessous sur du papier épais.

Avec la fonction Supports mixtes de la Command WorkStation, le fichier importé ne doit pas être une tâche en mode point (raster). Pour supprimer les informations en mode point d'un fichier à l'aide de la Command WorkStation, cliquez sur le fichier avec le bouton droit de la souris et sélectionnez Supprimer données raster.

Ce flux prend aussi en charge les fichiers PostScript.

Vous pouvez également insérer des onglets. Par exemple, au lieu de choisir du papier épais pour les séparateurs de chapitres, vous pouvez utiliser des onglets et imprimer les numéros de chapitres sur chacun d'eux. Pour plus d'informations sur l'utilisation d'onglets, voir *Utilitaires*.

Le schéma ci-dessous montre les composants du manuel d'exemple.

<span id="page-6-0"></span>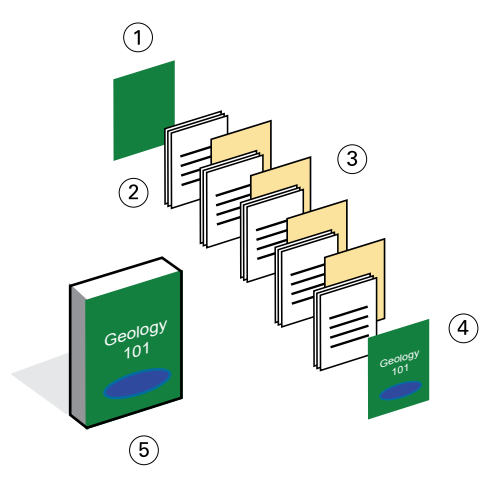

- *1 Couverture de dessous sur papier épais*
- *2 Chapitres sur papier normal*
- *3 Séparateurs de chapitres sur papier épais*
- *4 Couverture de dessus sur papier épais*
- *5 Manuel d'exemple finalisé*

#### **Impression du manuel d'exemple avec la fonction Supports mixtes**

Dans cet exemple, vous ouvrez le fichier du manuel dans la Command WorkStation, configurez les propriétés de la tâche, puis imprimez le manuel.

Cet exemple de flux utilise les éléments suivants :

- **•** Un fichier PDF d'exemple
- **•** <ph varref="ProductName">Fiery Server</ph>
- **•** Command WorkStation avec la fonction Supports mixtes
- **•** Papier épais pour les couvertures de dessus et de dessous
- **•** Papier épais pour les séparateurs de chapitres
- **•** Papier normal pour les chapitres
- **1** Importez le fichier PDF dans la Command WorkStation.
- **2** Sélectionnez la tâche.
- **3** Cliquez sur Actions > Propriétés, puis sur l'icône Support.
- **4** Appliquez les paramètres suivants :
	- **•** Dans Nouvelle étendue de pages (dans Supports mixtes), saisissez le numéro des pages de début (c'est-à-dire les pages qui commencent chaque chapitre), spécifiez du papier épais et la source papier à utiliser pour ce support, puis cliquez sur Ajouter une définition.
	- **•** Dans Nouvelle insertion (dans Supports mixtes), indiquez qu'une page vierge doit être insérée après la dernière page pour montrer qu'il s'agit de la fin de la tâche, puis cliquez sur Insérer.
- **•** Pour la couverture de dessus et de dessous, spécifiez une impression recto uniquement, le support et la source papier à utiliser, puis cliquez sur OK (le cas échéant).
- **•** Cliquez sur l'icône Mise en page et spécifiez une impression recto verso.
- **5** Cliquez sur OK, puis enregistrez le fichier.
- **6** Sélectionnez Traiter et attendre pour la tâche.
- **7** Prévisualisez la tâche.
- **8** Imprimez la tâche.

Imprimez un seul jeu qui servira d'épreuve avant d'imprimer plusieurs exemplaires.

## <span id="page-8-0"></span>Flux pour l'imposition

L'imposition vous permet de disposer chacune des pages d'un livre ou d'une brochure sur une feuille grand format. Une fois la feuille imprimée, pliée et massicotée, les pages imposées sont orientées et ordonnées correctement.

**Remarque :** Tous les modèles de Fiery Server ne prennent pas en charge l'imposition. Pour plus d'informations sur la prise en charge pour un Fiery Server particulier, voir *Utilitaires*.

Ce flux fait appel à Fiery Impose, application d'imposition cliente qui permet de modifier et d'assembler des documents entiers avant de traiter les fichiers.

Pour que l'utilisation de Fiery Impose soit possible, le fichier téléchargé ne doit pas être en mode point (raster). Pour supprimer les informations en mode point d'un fichier à l'aide de la Command WorkStation, cliquez sur le fichier avec le bouton droit de la souris et sélectionnez Supprimer données raster.

### Exemple : Flux avec imposition

Imaginons que vous imprimiez 600 cartes de visite et imposiez celles-ci sur une page au format Tabloïd.

Comme la carte comporte du texte au verso, vous devez utiliser l'impression recto verso. Le format standard des cartes de visite est de 5 × 8 cm, 25 cartes pouvant être imposées sur une page au format Tabloïd.

Le graphique ci-dessous montre comment les cartes de visite sont imposées.

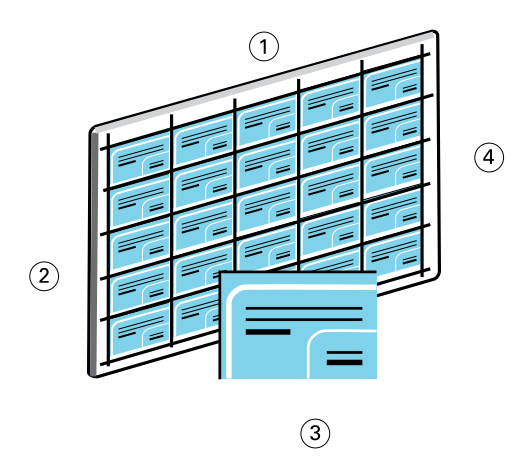

- *1 5 colonnes*
- *2 5 lignes*
- *3 Cartes de visite de 5 × 8 cm*
- *4 Page au format Tabloïd*

#### **Impression des cartes d'exemple avec imposition**

Pour imprimer les cartes de visite de cet exemple, ouvrez le fichier dans la Command WorkStation, sélectionnez Impression groupée et Plusieurs fois, puis configurez les paramètres de la tâche, notamment la mise en page et les repères d'imprimante. Enfin, prévisualisez les cartes, puis imprimez-les.

Cet exemple utilise les éléments suivants :

- **•** Un fichier PDF qui définit une carte de visite de 5 × 8 cm
- **•** <ph varref="ProductName">Fiery Server</ph>
- **•** Command WorkStation avec Fiery Impose (nécessite une licence)
- **•** Support épais tel que du papier cartonné au format Tabloïd
- **1** Importez le fichier PDF dans la <ph varref="CommandWorkStation">Command WorkStation</ph>.
- **2** Sélectionnez la tâche.
- **3** Cliquez sur Actions > Impose.
- **4** Sélectionnez Impression groupée et Plusieurs fois.
- **5** Définissez les paramètres suivants :
	- **•** Sélectionnez 11×17 (Tabloïd) pour le format de page, Paysage pour l'orientation et Recto verso pour l'impression.
	- **•** Spécifiez 5 lignes et 5 colonnes.
	- **•** Activez l'affichage des repères d'imprimante, puis configurez les paramètres de décalage horizontal et vertical des repères sur 0,125 pt.
	- **•** Définissez le paramètre Echelle sur 100 %.
- **6** Enregistrez la tâche.
- **7** Sélectionnez le fichier .dbp pour votre tâche dans la Command WorkStation, puis cliquez sur Prévisualisation pour obtenir un aperçu de la tâche.
- **8** Imprimez la tâche.
- **9** Suivez les repères d'imprimante pour découper les cartes de visite.

## <span id="page-10-0"></span>Flux pour les fichiers PPML avec imposition

Vous pouvez utiliser le langage PPML (Personal Print Markup Language) avec l'imposition.

PPML, langage de type XML utilisé pour l'impression de données variables, accélère l'impression des tâches VDP en permettant à l'imprimante de stocker des éléments (texte et graphiques) et de les réutiliser autant de fois que nécessaire.

Vous pouvez créer la maquette et les éléments variables d'une tâche sous forme de fichier PPML dans une application VDP, puis imprimer la tâche sur le Fiery Server.

L'imposition d'une tâche PPML suit le même processus que pour n'importe quelle autre tâche : La tâche PPML est imposée sur une feuille de façon à imprimer les éléments dans un ordre particulier pour vous permettre de couper et d'empiler dans le bon ordre les éléments de la tâche imprimée.

**Remarque :** Tous les modèles de Fiery Server ne prennent pas en charge l'imposition et PPML. Pour déterminer si votre Fiery Server prend en charge l'imposition, voir *Utilitaires*. Pour déterminer si votre Fiery Server prend en charge PPML, voir *Utilitaires*.

### Exemple : Flux pour les fichiers PPML avec imposition

Imaginons que vous imprimiez 30 000 cartes de publipostage de 12 × 20 cm. Chaque carte comporte une image et du texte au recto, et le nom d'un client accompagné d'un code-barres au verso.

Le contenu du publipostage se trouve dans un fichier PDF. Un fichier Microsoft Excel réunit les informations sur les destinataires des cartes. Vous fusionnez la maquette et les éléments variables à l'aide d'une application VDP et créez le fichier PPML.

Vous pouvez imprimer quatre cartes sur chaque face d'une page au format Tabloïd. Vous pouvez également imposer les cartes de telle façon qu'une fois les pages massicotées, les cartes puissent être empilées avec le code postal dans le bon ordre.

Le graphique ci-dessous montre comment les cartes sont imposées et triées.

<span id="page-11-0"></span>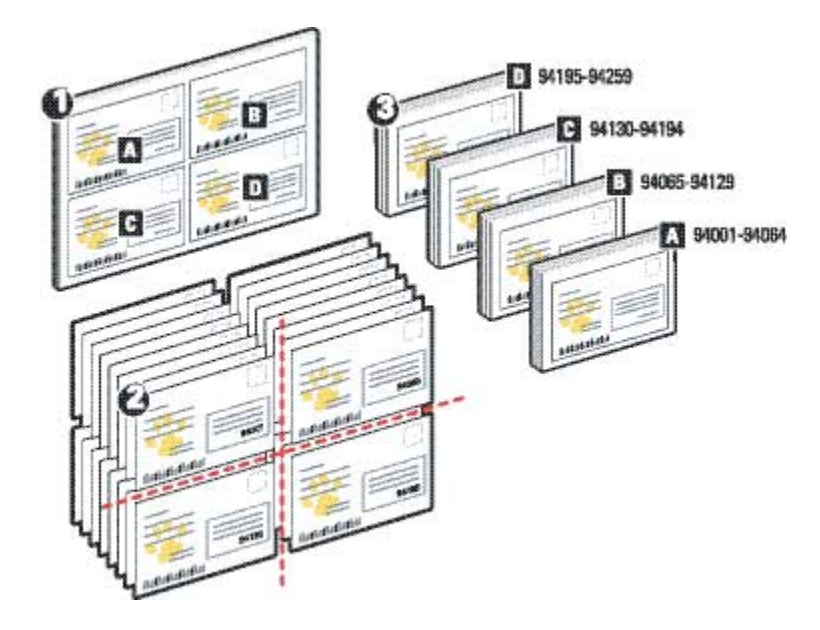

#### **Impression des cartes d'exemple avec PPML et imposition**

Pour cet exemple, vous utilisez une application tierce pour fusionner la maquette et les éléments variables dans un fichier, puis imposez la tâche à l'aide de la Command WorkStation.

Cet exemple utilise les éléments suivants :

- **•** Une application VDP
- **•** Un fichier PPML
- **•** <ph varref="ProductName">Fiery Server</ph>
- **•** Command WorkStation avec Fiery Impose
- **1** Utilisez une application VDP pour fusionner la maquette et les éléments variables dans un fichier, puis enregistrez ce dernier au format PPML.
- **2** Importez le fichier PPML dans la Command WorkStation, puis sélectionnez-le.
- **3** Cliquez sur Actions > Impose, puis sélectionnez Impression groupée et Massicoter et empiler.
- **4** Spécifiez les paramètres suivants :
	- **•** Sélectionnez 11×17 (Tabloïd) pour le format de page, Paysage pour l'orientation et Recto verso pour l'impression.
	- **•** Spécifiez 2 lignes et 2 colonnes.
	- **•** Activez l'affichage des repères d'imprimante.
- **•** Définissez le paramètre Echelle sur 100 %.
- **•** Spécifiez 64 pour le paramètre Hauteur de la pile.

**Remarque :** Un massicot standard permet de couper 64 feuilles en une seule fois. (Cette valeur doit être un multiple de la valeur Impression groupée pour la mise en page. Pour cet exemple, 2 lignes et 2 colonnes permettent d'obtenir 4 images par feuille, et la hauteur de la pile est donc un multiple de 4.)

- **5** Imprimez la tâche.
- **6** Vérifiez la correspondance de la bande de contrôle Fiery Impose avec les informations du jeu.

Cela peut être utile si certaines pages ne sont pas imprimées correctement et qu'il faut les réimprimer.

**7** Imprimez un exemplaire du document pour vous assurer que la fusion de la maquette et des éléments variables s'est effectuée correctement.

## <span id="page-13-0"></span>Flux pour l'impression de données variables avec FreeForm

L'impression de données variables (VDP) relie une tâche d'impression à des bases de données qui contiennent le texte et les images à utiliser pour la tâche. Elle implique généralement la combinaison d'une série d'éléments fixes (maquette) communs aux différents exemplaires d'un document avec une série d'éléments variables qui changent d'un exemplaire à l'autre.

**Remarque :** Tous les modèles de Fiery Server ne prennent pas en charge l'impression de données variables avec FreeForm. Pour plus d'informations sur la prise en charge pour une imprimante particulière, voir *Impression*.

Vous pouvez créer la maquette et les données variables dans la plupart des applications logicielles, et les associer à partir de la Command WorkStation, de Hot Folders ou du pilote d'imprimante.

Si vous créez la maquette et les données variables au format PPML ou VPS (Creo) sous une application tierce compatible, vous pouvez envoyer directement la tâche d'impression de données variables au Fiery Server à partir de cette application. Vous pouvez également télécharger le fichier en utilisant Hot Folders.

FreeForm vous permet, via les options d'impression, de définir et de stocker des documents contenant des éléments fixes, appelés maquettes FreeForm, sur le Fiery Server. Vous pouvez envoyer des éléments variables au Fiery Server, avec des instructions sur la façon de combiner la tâche avec une maquette FreeForm donnée.

Les restrictions suivantes s'appliquent à ce flux :

- **•** Il n'est pas possible d'utiliser la connexion Direct pour envoyer des tâches FreeForm.
- **•** Si la communication bidirectionnelle est activée sur le pilote d'imprimante, celui-ci détectera quelles maquettes sont déjà présentes sur le Fiery Server. Les maquettes FreeForm peuvent être utilisées aussi souvent que nécessaire avec toutes sortes de lots d'éléments variables.
- **•** Si l'administrateur vide la mémoire du Fiery Server, toutes les maquettes FreeForm en seront supprimées. Voir *Configuration et installation*.

### Exemple : Flux pour l'impression de données variables avec FreeForm

Imaginons que vous imprimiez un courrier qui contient des informations sur une école et inclut un coupon-réponse prépayé.

Ce document est personnalisé : il comporte le nom et l'adresse de l'étudiant, ainsi qu'un lien Internet personnel. Il contient de nombreux éléments graphiques, est imprimé sur du papier au format Tabloïd et plié trois fois.

FreeForm permet de stocker une version rastérisée de l'agencement, dont les multiples éléments graphiques sont communs à toutes les pages (la tâche est envoyée et traitée en une seule fois). Les éléments variables (adresse, nom et lien Internet) sont imprimés séparément et fusionnés avec la maquette au niveau du Fiery Server.

Aucun logiciel VDP spécialisé n'est nécessaire pour créer cette tâche : vous pouvez utiliser n'importe quel logiciel de mise en page pour créer la maquette FreeForm, et n'importe quelle fonction de fusion de texte pour concevoir et imprimer les données variables.

<span id="page-14-0"></span>Dans cet exemple, vous créez une maquette avec tous les éléments communs et enregistrez le fichier au format PDF. Vous créez ensuite sous Microsoft Word le document des éléments variables et le reliez à la base de données, à savoir un fichier Microsoft Excel.

Le schéma ci-dessous montre les composants du courrier de publipostage.

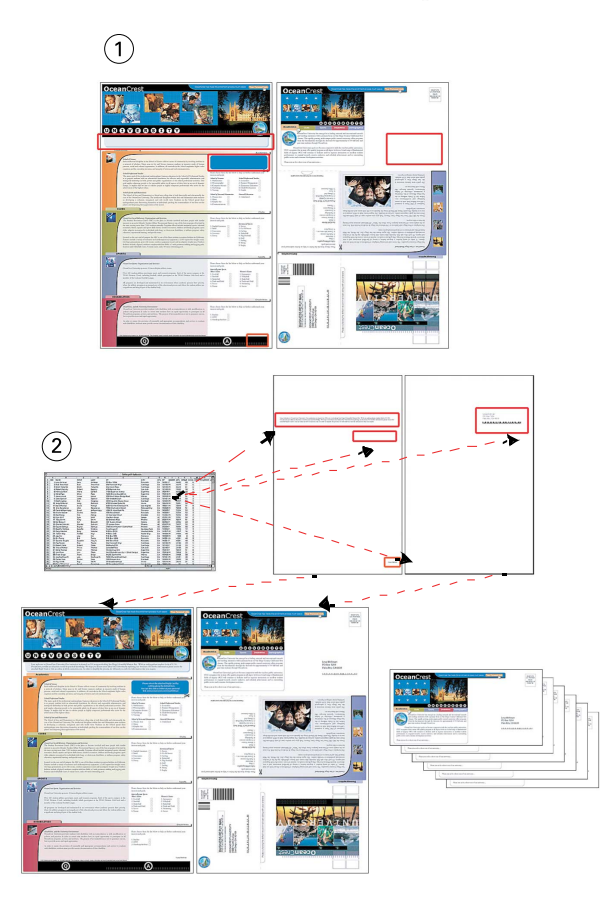

- *1 Maquette*
- *2 Base de données*

#### **Impression de la tâche VDP d'exemple avec FreeForm**

Vous imprimez le courrier de publipostage à données variables de cet exemple à l'aide de FreeForm et Microsoft Word. Une fois cette procédure terminée, la combinaison de la maquette et des variables s'opère sur le Fiery Server, et le courrier inclut les données de maquette et variables combinées.

Cet exemple de flux utilise les éléments suivants :

- **•** Une maquette (format PDF)
- **•** Un document à données variables (format Microsoft Word)
- **•** Un fichier de base de données (format Microsoft Excel)
- **•** <ph varref="ProductName">Fiery Server</ph>
- **•** Pilote d'imprimante Fiery Server avec FreeForm
- **•** Adobe Acrobat, Microsoft Word et Microsoft Excel
- **1** Ouvrez la maquette dans Adobe Acrobat.
- **2** Imprimez le fichier sur le Fiery Server.
- **3** Dans le pilote d'imprimante, spécifiez 11×17 (Tabloïd) pour le format de page et Recto verso pour l'impression, puis configurez l'option Créer maquette sur 1.
- **4** Ouvrez le document à données variables dans Microsoft Word.

Cela provoque l'ouverture du fichier de base de données, car les deux documents sont liés. Dans le cas où les deux documents ne seraient pas liés, Word demanderait à l'opérateur où se trouve le fichier source des données.

- **5** Sélectionnez Publipostage dans Word.
- **6** Imprimez le fichier sur le Fiery Server, en spécifiant 11×17 (Tabloïd) pour le format de page et Recto verso pour l'impression, et en configurant l'option Utiliser maquette sur 1 dans le pilote d'imprimante.

## <span id="page-16-0"></span>Flux pour l'impression de données variables avec FreeForm 2 et des supports mixtes

FreeForm 2 améliore les fonctionnalités de FreeForm. L'utilisation conjointe d'un logiciel compatible et de FreeForm 2 vous permet de créer des maquettes de plusieurs pages et de personnaliser ainsi davantage vos documents.

Les supports mixtes que vous spécifiez pour une tâche s'appliquent à chaque enregistrement, à une position déterminée par rapport au début de l'enregistrement. Par exemple, si la fonction Supports mixtes est configurée pour imprimer la page 1 sur du papier épais, la première page de chaque enregistrement sera imprimée sur ce type de support.

Les maquettes multiples vous permettent de définir plusieurs maquettes pour une tâche, tout en utilisant une seule base de données pour les informations variables.

**Remarque :** Tous les modèles de Fiery Server ne prennent pas en charge les supports mixtes et FreeForm 2. Pour déterminer si votre imprimante prend en charge les supports mixtes, voir *Utilities*. Pour déterminer si votre imprimante prend en charge FreeForm 2, voir *Impression*.

### Exemple : Flux pour l'impression de données variables avec FreeForm 2 et des supports mixtes

Imaginons que vous imprimiez un courrier de publipostage personnalisé. Le flux fait appel à une base de données contenant des photos de différents types de personnes et d'appareils qu'elles utilisent généralement, ainsi que des éléments graphiques de décor.

En utilisant une application VDP et des images choisies pour la cible, vous pouvez créer un courrier destiné aux parents de fillettes de 7 à 10 ans, et un autre s'adressant aux parents de garçons, et ce, en un seul tirage. Ces courriers présentent des photos d'enfants dont l'âge correspond au public visé.

Chaque courrier comprend une feuille de couverture avec le nom du client et un bon de réduction. Le courrier destiné aux parents de fillettes comporte des pages supplémentaires de publicité pour des vêtements pour filles.

Le courrier pouvant varier en longueur, une page vierge est insérée entre chaque tâche pour indiquer le début du courrier suivant.

Utilisez une application VDP pour créer la maquette et le document à données variables.

Le schéma suivant présente les composants du courrier :

<span id="page-17-0"></span>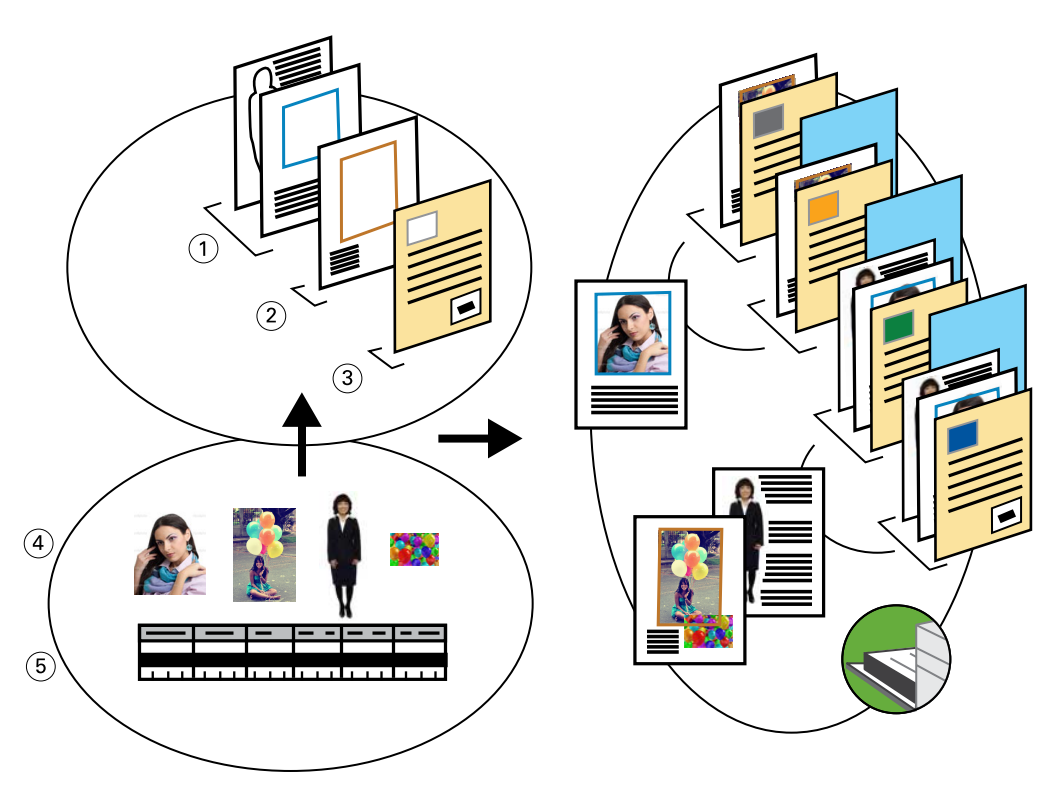

- *1 Modèle pour les filles*
- *2 Modèle pour les garçons*
- *3 Modèle de la lettre avec bon de réduction*
- *4 Graphiques*
- *5 Base de données*

#### **Impression du document à données variables d'exemple avec FreeForm 2 et des supports mixtes**

Pour imprimer le document d'exemple, vous spécifiez FreeForm 2 dans l'application VDP, puis utilisez la Command WorkStation pour définir les paramètres appropriés.

Cet exemple requiert les éléments suivants :

- **•** Une application VDP
- **•** FreeForm 2
- **•** Un fichier .psm file contenant la maquette et les données variables
- **•** Un fichier PostScript
- **•** Fiery Server
- **•** Command WorkStation avec la fonction Supports mixtes
- **•** Papier épais (couverture)
- **•** Papier normal

19

- **1** Ouvrez le fichier .psm dans une application VDP, spécifiez FreeForm 2, puis imprimez le fichier sur le Fiery Server.
- **2** Dans la boîte de dialogue d'impression, sélectionnez à la fois la maquette et les données variables. Le Fiery Server reçoit la maquette et le fichier PostScript des données variables.
- **3** Sélectionnez le fichier PostScript dans la Command WorkStation.
- **4** Cliquez sur Action > Propriétés, puis sur l'icône Support.
- **5** Appliquez les paramètres suivants :
	- **•** Pour la couverture de dessus, définissez une impression recto uniquement, le support et la source papier à utiliser.
	- **•** Dans Nouvelle insertion (dans Supports mixtes), indiquez qu'une page vierge doit être insérée après la dernière page, précisez la source papier à utiliser, puis cliquez sur Insérer.
- **6** Sélectionnez Traiter et attendre pour la tâche.
- **7** Prévisualisez la tâche.
- **8** Imprimez la tâche.

## <span id="page-19-0"></span>Flux pour hot folders

Vous pouvez imprimer un document en faisant glisser le fichier dans un hot folder. En fonction de la configuration du hot folder, les tâches sont dirigées vers un Fiery Server où les paramètres que vous avez définis pour le hot folder leur sont affectés.

**Remarque :** Tous les modèles de Fiery Server ne prennent pas en charge les hot folders. Pour déterminer si votre Fiery Server prend en charge les hot folders, voir *Utilitaires*.

### Exemple : Flux pour l'impression de cartes avec Hot Folders

Imaginons que vous imprimiez 25 exemplaires d'une carte de visite à l'aide d'un hot folder dénommé CartesDeVisite. Le graphique ci-dessous montre comment la tâche impose les cartes de visite.

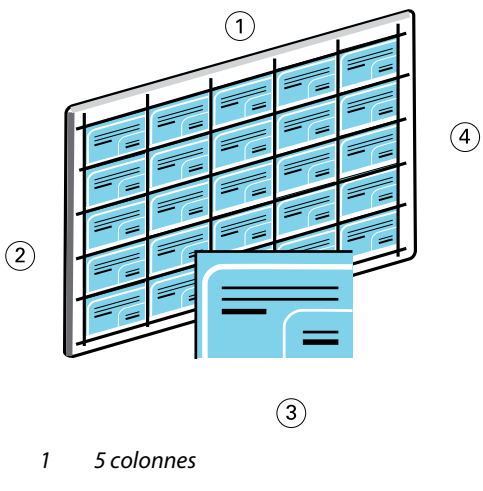

- *2 5 lignes*
- *3 Cartes de visite de 5 × 8 cm*
- *4 Page au format Tabloïd*

#### **Impression des cartes d'exemple à l'aide de Hot Folders**

Plusieurs utilisateurs peuvent utiliser un hot folder sur un réseau pour imprimer des tâches avec les paramètres d'imposition configurés pour le hot folder.

Cet exemple requiert les éléments suivants :

- **•** Un fichier PDF qui définit une carte de visite de 5 × 8 cm
- **•** <ph varref="ProductName">Fiery Server</ph>
- **•** Hot Folders
- **•** Support épais tel que du papier cartonné au format Tabloïd
- **1** Créez un hot folder connecté au Fiery Server et nommez-le CartesDeVisite.
- **2** Dans Paramètres de la tâche, spécifiez 25 copies.
- **3** Dans Paramètres d'imposition, appliquez les paramètres de hot folder suivants :
	- **•** Dans l'onglet Feuille, sélectionnez 11×17 (Tabloïd) pour Format de la feuille, Paysage pour Orientation et Non pour Recto verso.
	- **•** Dans l'onglet Mise en page, spécifiez 5 lignes et 5 colonnes, puis activez l'option Repères d'imprimante.
	- **•** Dans l'onglet Echelle, choisissez 100 % pour le paramètre Echelle.
	- **•** Dans l'onglet Finition, sélectionnez Impression groupée et Plusieurs fois.
- **4** Faites glisser le fichier PDF contenant la carte de visite dans le hot folder CartesDeVisite. La tâche s'imprime.
- **5** Suivez les repères d'imprimante pour découper les cartes de visite.

## <span id="page-21-0"></span>Flux pour l'utilisation de Fiery Compose et Paper Catalog

Vous pouvez utiliser Fiery Compose et Paper Catalog pour créer un document comprenant des couvertures en couleur, des onglets, ainsi que des débuts de chapitre définis par l'opérateur.

**Remarque :** Tous les modèles de Fiery Server ne prennent pas en charge Fiery Compose et Paper Catalog. Pour déterminer si votre Fiery Server prend en charge Fiery Compose et Paper Catalog, voir *Utilitaires*.

Fiery Compose est une application dynamique qui présente et active des options en fonction du Fiery Server sélectionné pour la tâche. Par exemple, les paramètres de supports mixtes définis au niveau du pilote d'impression ou de la Command WorkStation s'affichent lors de la visualisation de la tâche dans Fiery Compose.

Pour une même tâche, vous pouvez utiliser Fiery Compose pour :

- **•** Prévisualiser une tâche sous la forme d'un chemin de fer et en plein écran
- **•** Définir le début des chapitres, et déterminer et appliquer des options de finition
- **•** Indiquer différents supports pour des couvertures de dessus et de dessous, des pages ou des sections
- **•** Insérer des feuilles blanches, des pages à onglet ou d'autres documents
- **•** Modifier un document à l'aide d'une application telle qu'Adobe Acrobat

### Présentation de Paper Catalog

Paper Catalog est une base de données intégrée au système. Il est conçu pour stocker les attributs de tous les types de supports utilisés par l'imprimeur.

La base de données Paper Catalog (le catalogue papier) réside sur le Fiery Server. Le redémarrage du Fiery Server ou la suppression des fichiers présents sur ce dernier n'a aucune incidence sur son fonctionnement.

Paper Catalog permet aux administrateurs d'effectuer les opérations suivantes :

- **•** Définir plusieurs combinaisons d'attributs de supports et attribuer un nom unique à chaque combinaison
- **•** Affecter des bacs contenant des supports
- **•** Sélectionner un support prédéfini lors de la soumission d'une tâche
- **•** Définir les colonnes de Paper Catalog qui sont accessibles aux utilisateurs
- **•** Réaliser la maintenance d'une base de données Paper Catalog de manière centralisée

Paper Catalog permet aux opérateurs d'effectuer les opérations suivantes :

- **•** Affecter des bacs contenant des supports
- **•** Sélectionner un support prédéfini lors de la soumission d'une tâche

<span id="page-22-0"></span>Une fois que l'administrateur a défini le catalogue papier, l'opérateur peut sélectionner le support de la tâche à partir de Fiery Compose.

### Exemple : Flux pour Paper Catalog avec Fiery Compose

Imaginons que vous utilisiez Fiery Compose et Paper Catalog pour créer un manuel. Il s'agit d'un document PDF ne comportant aucune page vierge entre les chapitres.

Les couvertures de dessus et de dessous sont en papier épais doré et chaque chapitre commence sur la page de droite. Par ailleurs, la quatrième page est un onglet bleu dénommé « Fiscalité ».

L'illustration suivante présente les différents éléments du manuel :

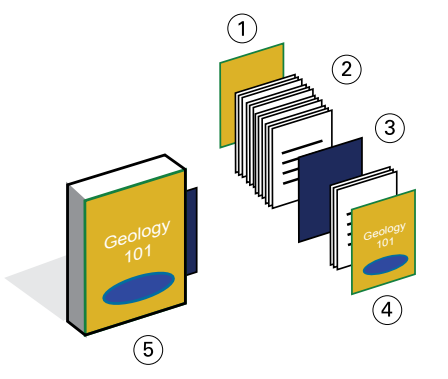

- *1 Couverture de dessous sur papier épais doré*
- *2 Chapitres sur papier normal*
- *3 Support à onglets bleu*
- *4 Couverture de dessus sur papier épais doré*
- *5 Manuel finalisé*

#### **Impression du manuel d'exemple à l'aide de Fiery Compose et Paper Catalog**

Dans ce flux, vous utilisez Fiery Compose pour effectuer de nouveau la mise en page du manuel, ajoutez les couvertures de dessus et de dessous et indiquez le début des chapitres (les couvertures dorées et le support à onglets bleu sont déjà définis dans Paper Catalog).

Cet exemple requiert les éléments suivants :

- **•** Fichier PDF contenant le manuel d'exemple
- **•** <ph varref="ProductName">Fiery Server</ph>
- **•** Command WorkStation avec Fiery Compose et Paper Catalog
- **•** Couverture dorée pour les couvertures de dessus et de dessous
- **•** Papier normal pour les chapitres
- **•** Support à onglets bleu
- **1** Définissez le support de couverture doré et le support à onglets bleu dans Paper Catalog. Affectez ensuite les supports aux bacs correspondants à l'aide de l'option d'affectation des bacs et papiers.
- **2** Créez le fichier PDF et importez-le dans la Command WorkStation.
- **3** Cliquez sur la tâche avec le bouton droit de la souris et sélectionnez Propriétés.
- **4** Spécifiez que la tâche doit être imprimée en recto verso et agrafée.
- **5** Sélectionnez la tâche dans la Command WorkStation, puis cliquez sur Actions > Compose et ouvrez le volet Affichage des tâches.
- **6** Spécifiez les paramètres des pages :
	- **•** Sélectionnez toutes les pages de la tâche, cliquez avec le bouton droit de la souris et affectez le support A4.
	- **•** Cliquez sur la première page de la tâche, sélectionnez Couverture, indiquez que les couvertures de dessus et de dessous doivent être imprimées sur leur face externe, puis choisissez le support « couverture dorée » à partir de Paper Catalog.
	- **•** Sélectionnez la première page du premier chapitre, puis cliquez sur Repérer le début de chapitre. Répétez cette opération pour chaque chapitre du manuel.
- **7** Cliquez sur la quatrième page avec le bouton droit de la souris, sélectionnez Insérer un onglet, puis affectez le support à onglets à partir de Paper Catalog.
- **8** Cliquez sur l'onglet avec le bouton droit de la souris, saisissez « Fiscalité » pour le texte de l'onglet, puis cliquez sur OK.

Si votre tâche utilise uniquement un onglet, mais que le support à onglets comprend des onglets dans plusieurs positions différentes, le Fiery Server imprime uniquement l'onglet indiqué pour votre tâche et les autres sont vierges.

**9** Enregistrez la tâche.

**10** Imprimez la tâche.

Imprimez un seul jeu qui servira d'épreuve avant d'imprimer plusieurs exemplaires.

### <span id="page-24-0"></span>Index

#### **F**

Fiery Compose et Paper Catalog schéma [23](#page-22-0) Fiery Impose fichier en mode point, utilisation impossible [9](#page-8-0) FreeForm description [14](#page-13-0) exemple de flux [14](#page-13-0) schéma [14](#page-13-0) FreeForm 2 et supports mixtes schéma [18](#page-17-0)

#### **H**

Hot Folders schéma [20](#page-19-0)

#### **I**

impression de documents à données variables exemples de flux [14](#page-13-0), [18](#page-17-0) utilisation FreeForm [14](#page-13-0) FreeForm 2 et supports mixtes [17](#page-16-0) impression sur papier à onglets [23](#page-22-0) informations en mode point, suppression [6](#page-5-0), [9](#page-8-0)

#### **M**

maquette [14](#page-13-0)

#### **P**

pages maquettes multiples, définition [17](#page-16-0) PPML (Personalized Print Markup Language) [11](#page-10-0) PPML et imposition exemple de flux [11](#page-10-0) schéma [11](#page-10-0)

#### **S**

scénarios d'impression courrier publicitaire contenant des données démographiques variables [18](#page-17-0) manuel avec papier normal et épais à onglets [23](#page-22-0) manuel d'exemple imprimé sur des supports normaux et épais avec séparateurs de chapitres [6](#page-5-0) modèle de carte de visite de société, Hot Folders [20](#page-19-0) publipostage, cartes imposées et triées [11](#page-10-0) publipostages personnalisés avec coupon-réponse [14](#page-13-0) Supports mixtes

exemple de flux [6](#page-5-0) fichier en mode point, utilisation impossible [6](#page-5-0) schéma [6](#page-5-0)